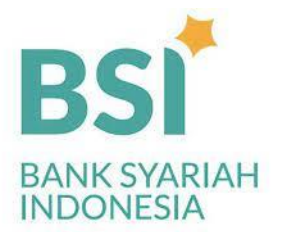

## **PETUNJUK PEMBAYARAN UANG KULIAH MELALUI ATM BSI**

KODE BANK : **451** KODE BPT : **900** KODE INSTITUSI : **8032 NIM = NIS = NO PEMBAYARAN**

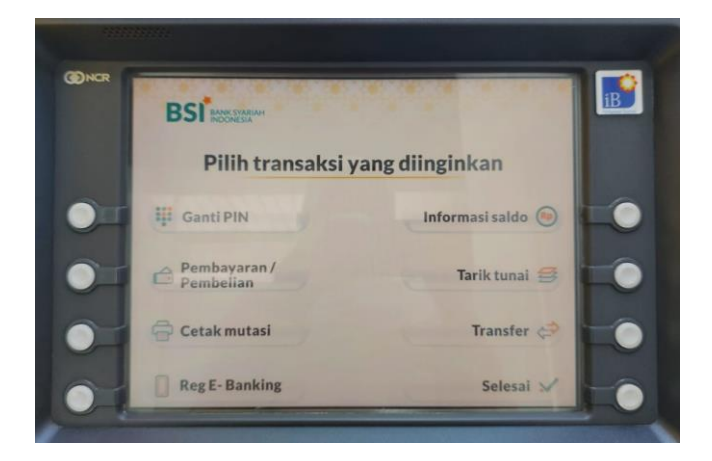

**1. Pilih menu pembayaran 2. Pilih menu Akademik/Institusi**

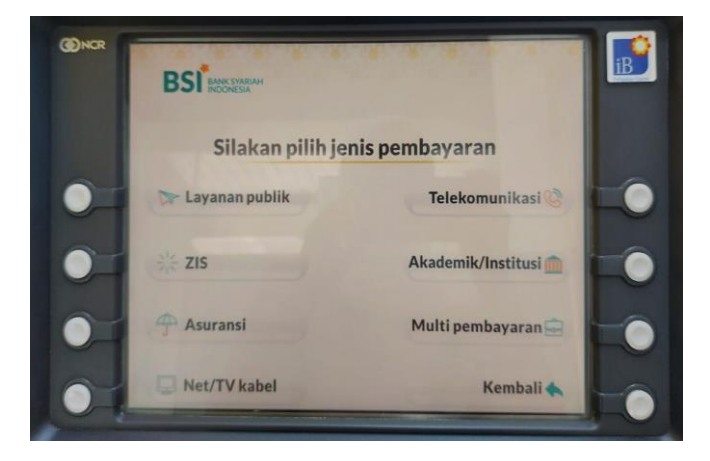

3 **Masukkan kode institusi dan NIM** 4. **Konfirmasi pembayaran (pastikan sesuai)**

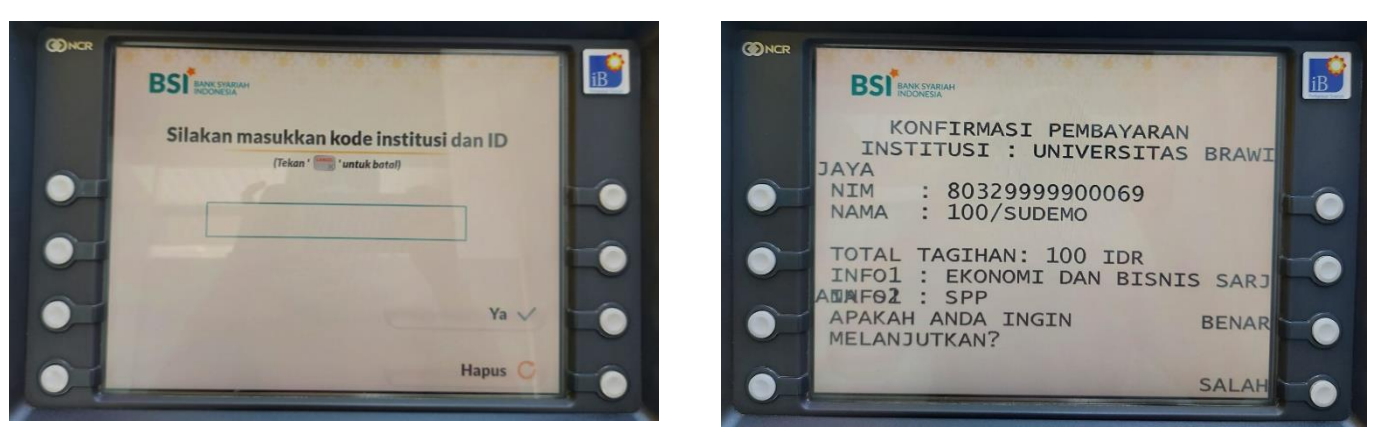

5 **Transaksi berhasil dan simpan struk pembayaran dengan baik**

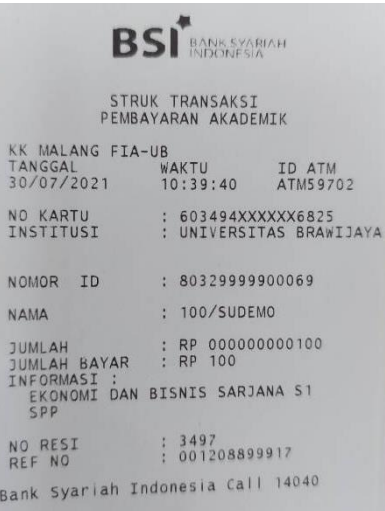

## PETUNJUK PEMBAYARAN UANG KULIAH MELALUI ATM BERSAMA

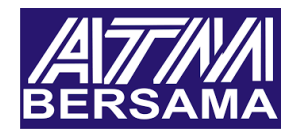

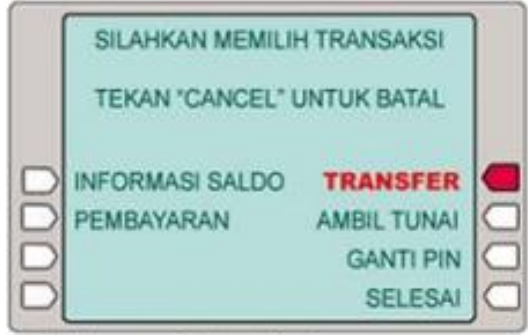

a. Pilih menu [ Transfer ]

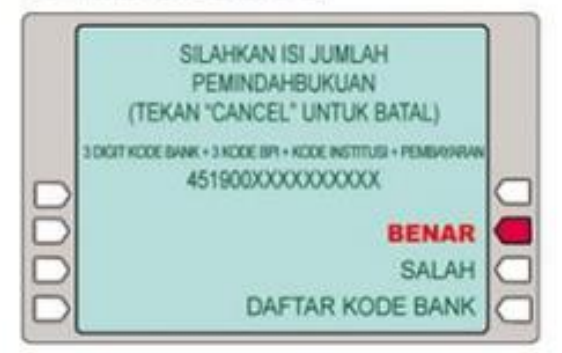

b. Pastikan isi dengan benar No. Kode Bank, Kode BPI, Kode Institusi dan No. Pembayaran.

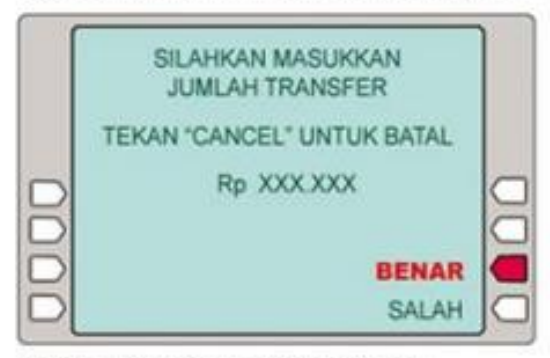

d. Masukkan jumlah pembayaran dengan benar.

Khusus untuk mesin ATM BCA

Contoh Pengetikan: a) Masukkan dahulu kode BSM 451 b) Masukkan kode 900xxxxxxxxxxxxx

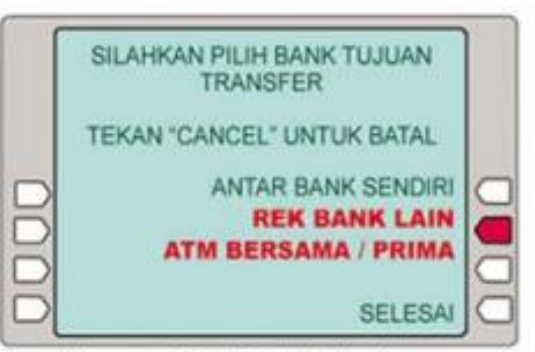

b. Pilih menu [ Rek Bank Lain ]

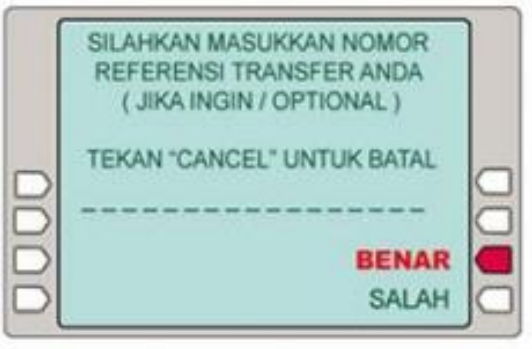

c. Boleh anda isi atau diabaikan.

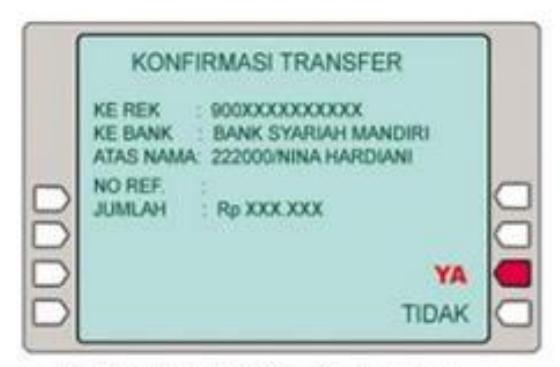

e. Pastikan kembali No. Pembayaran dan jumlah sebelum melanjutkan.

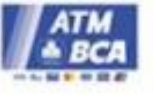

### **PETUNJUK PEMBAYARAN UANG KULIAH MELALUI BSI MOBILE BANKING**

**1. Pilih menu Bayar di menu utama 2. Pilih menu akademis**

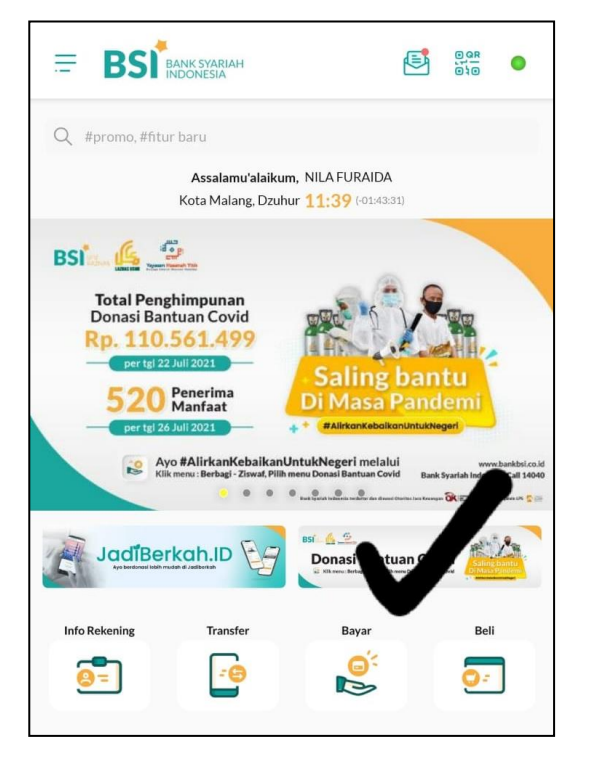

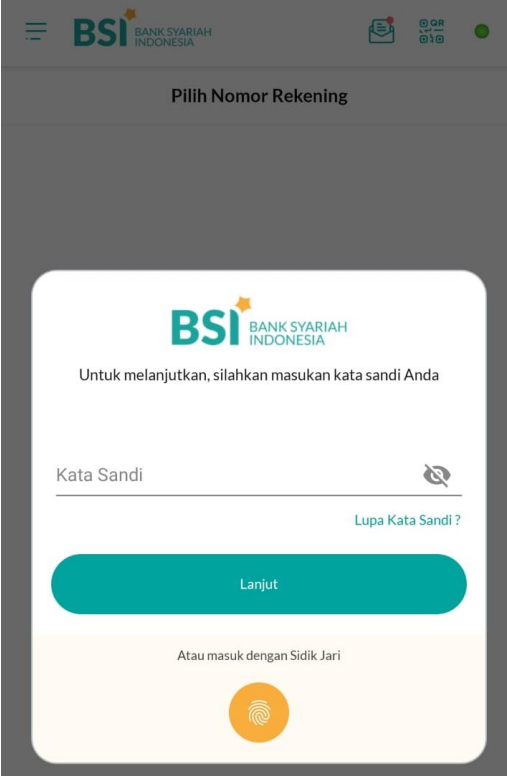

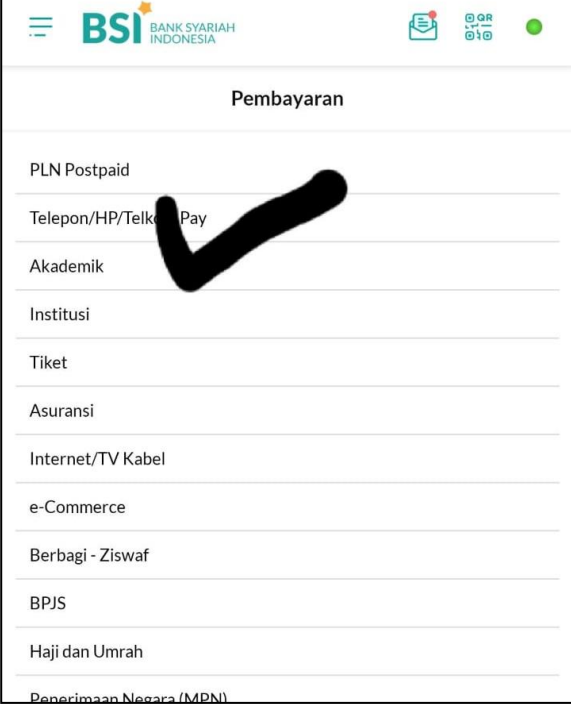

## **3. Masukkan sandi mobile banking 4. Pilih Nomor rekening (jika memiliki lebih dari 1 rekening)**

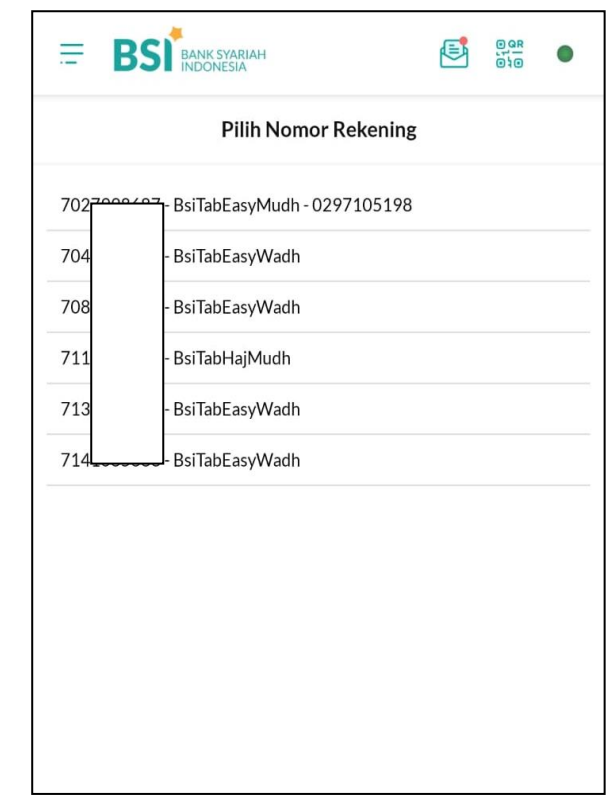

### **5. Masukkan Kode Instansi dan NIM 6. Masukkan PIN**

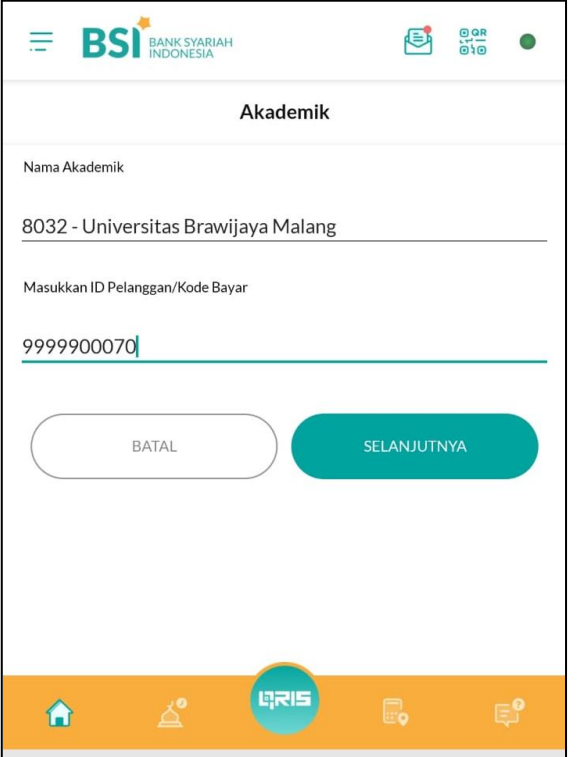

# **(tekan Selanjutnya kalua benar)**

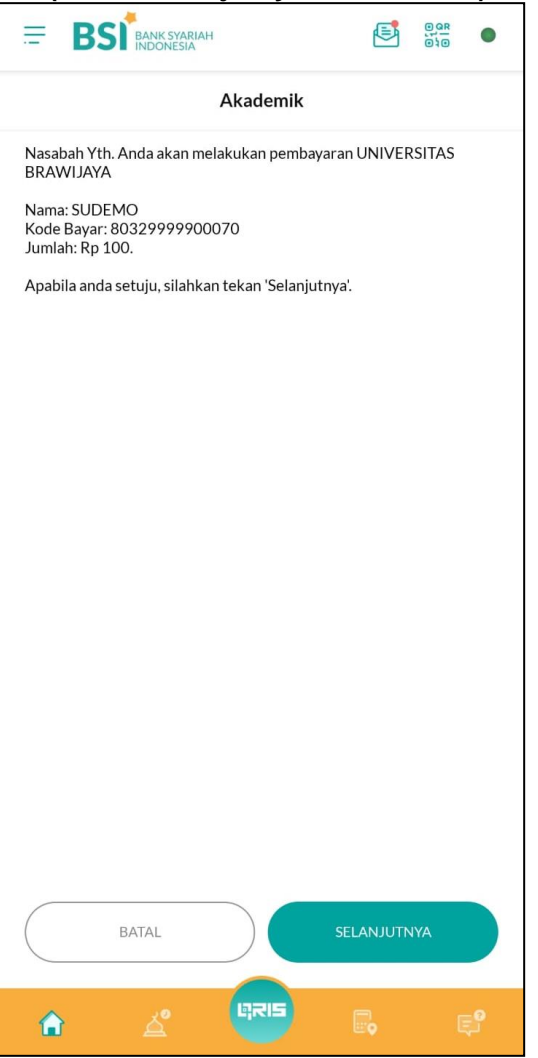

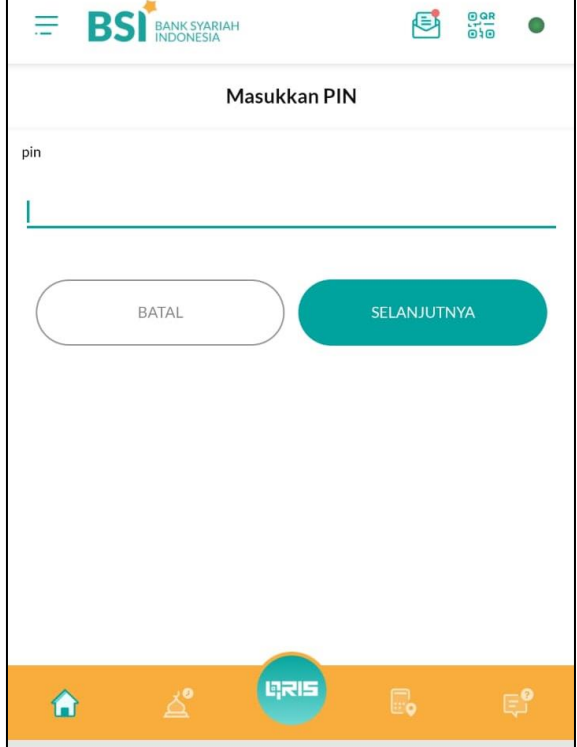

### **7. Konfirmasi pembayaran 8. Simpan bukti pembayaran dengan baik**

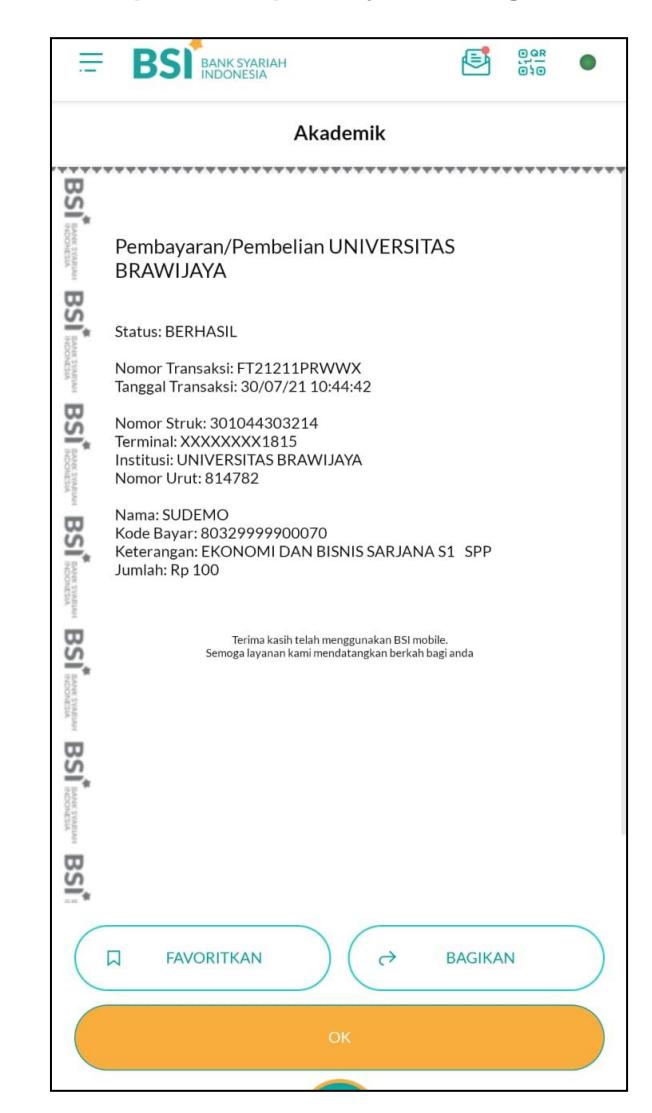

### **PETUNJUK PEMBAYARAN UANG KULIAH MELALUI INTERNET BANKING**

1. **Pilih Menu Pembayaran kemudian pilih nomor rekening yang digunakan**

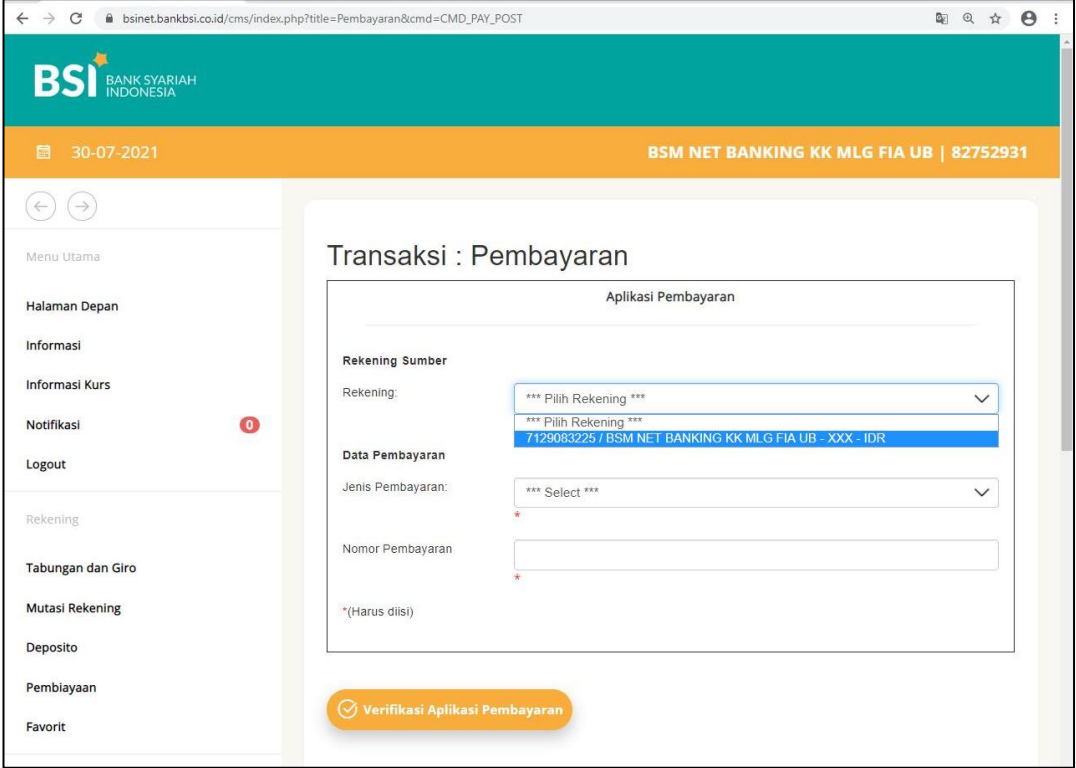

2. **Pilih Institusi dan pilih Akademis Universitas Brawijaya kemudian isikan NIM di kolom Nomor Pembayaran**

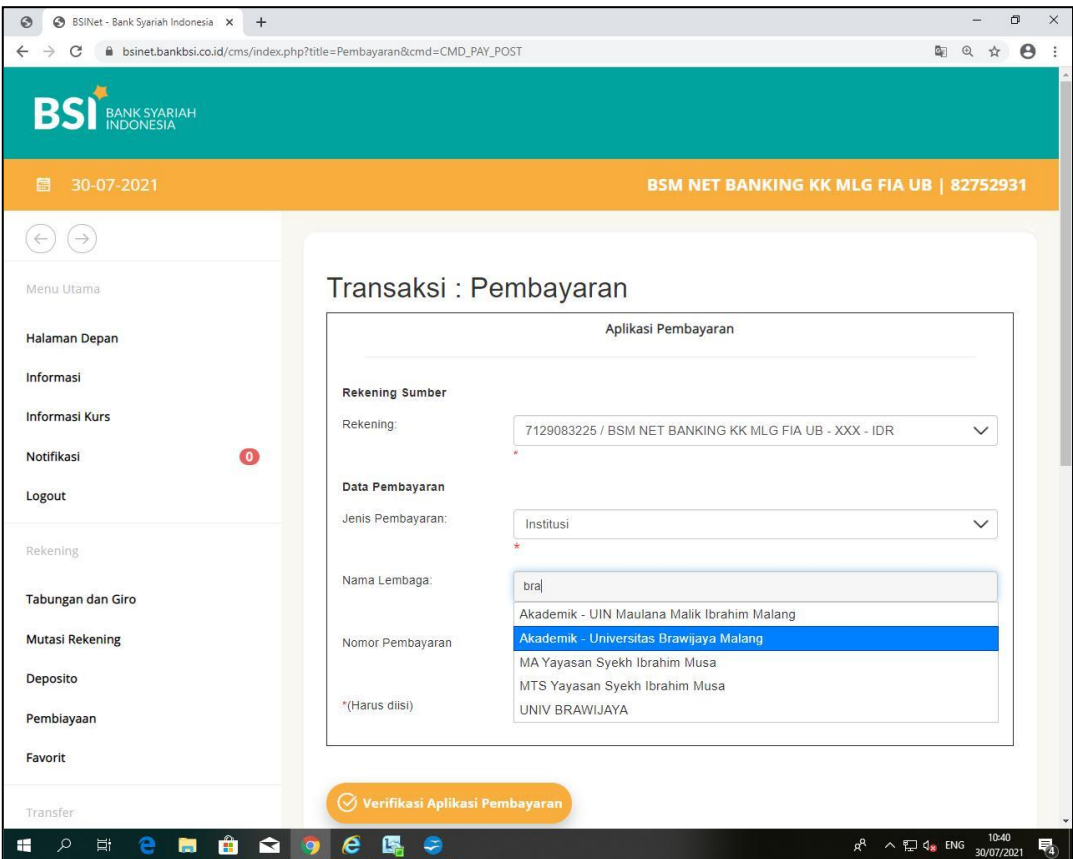

### 3. **Masukkan nomor tan dan kode otorisasi**

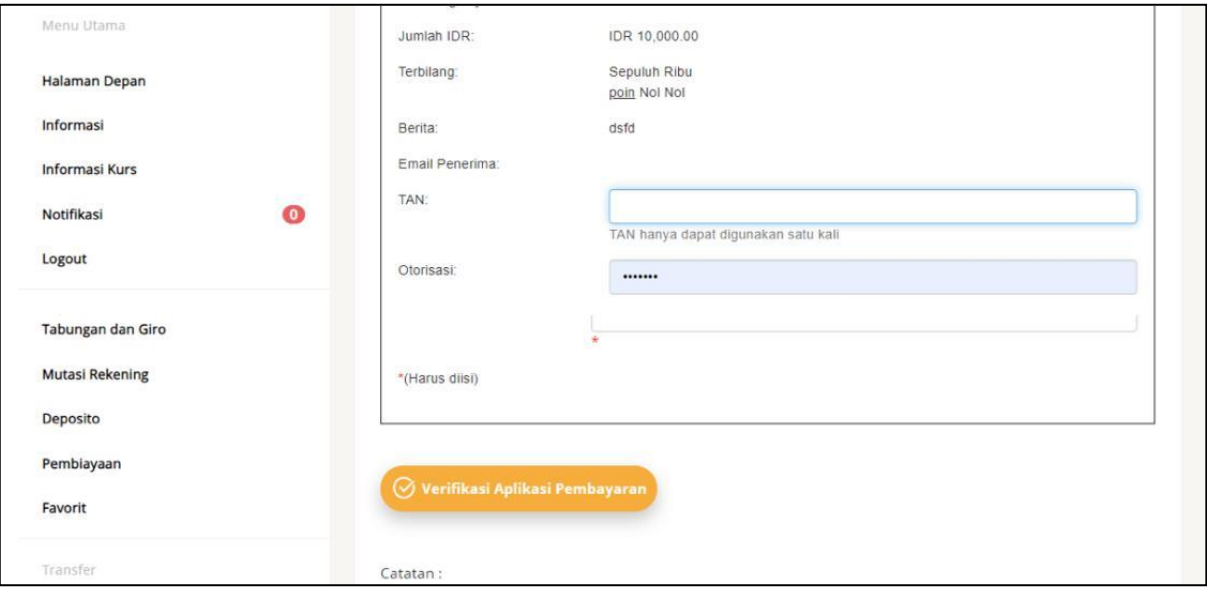

# 4. **Konfirmasi pembayaran berhasil dan simpan bukti pembayaran dengan baik**

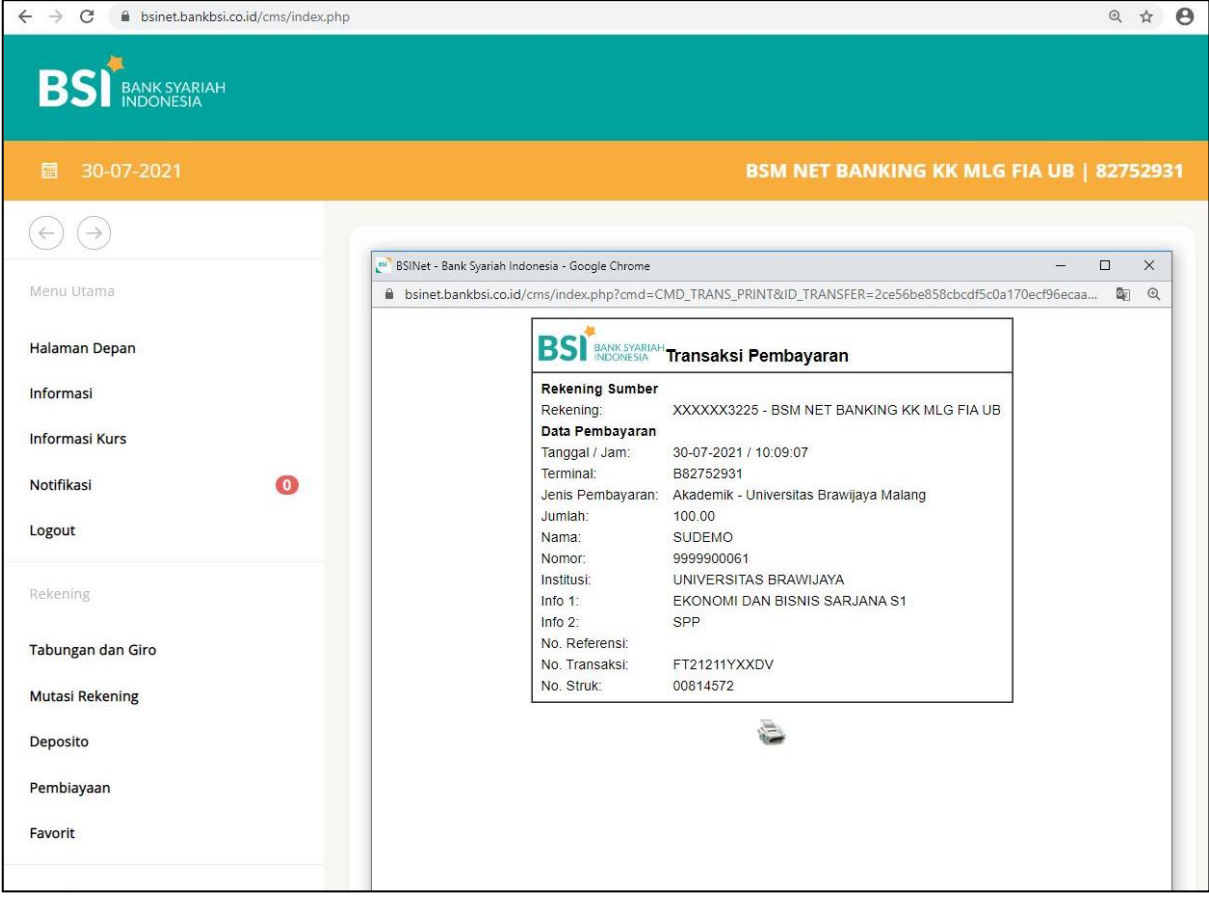